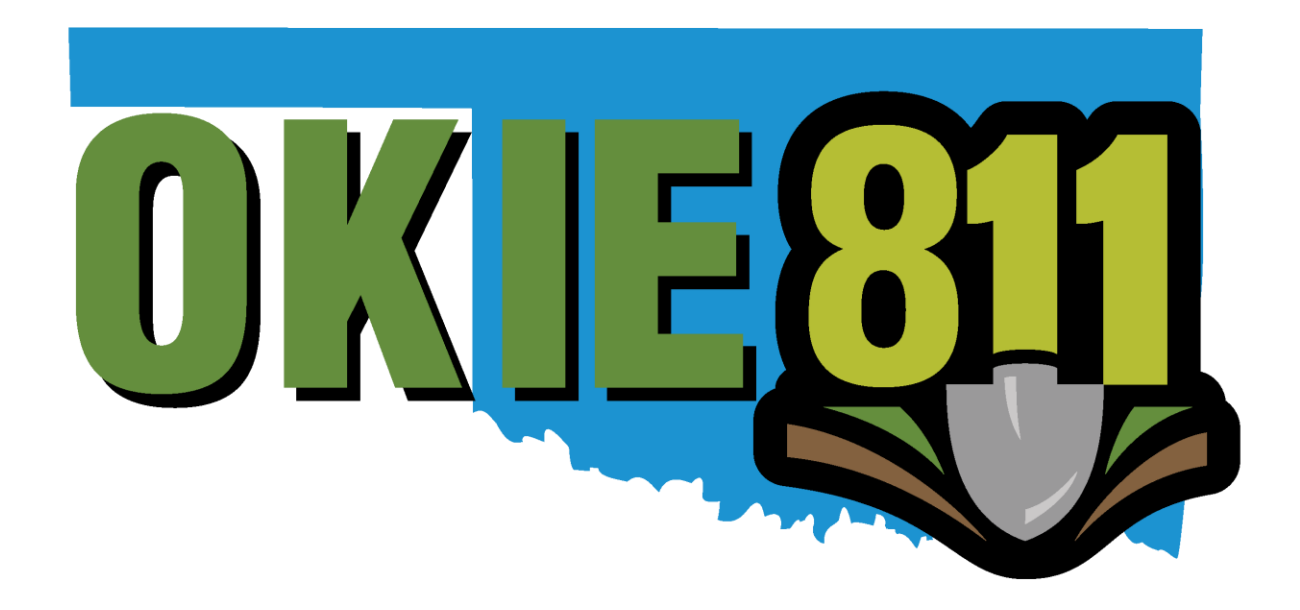

# Facility Operator Portal Tutorial

# Dig.okie811.org

**This tutorial will guide you through registering and logging into the portal as well as how to use the Member Portal features.**

# Table of Contents

### Registering and Logging In

[Page 3: Registering for the Portal](#page-2-0) [Page 7: Logging into the Portal](#page-6-0) [Page 8: Forgot Password](#page-7-0)

### Portal Features

[Page 10: Find Tickets](#page-9-0) [Page 11: Queue](#page-10-0) [Page 13: Reports](#page-12-0) [Page 15: Membership Info](#page-14-0)

### Portal Tools

Page [16: Results List](#page-15-0) [Page 16: Expanding the Columns](#page-15-1) [Page 16: Sorting the Columns](#page-15-2) [Page 16: Choosing which Columns of Data](#page-15-3) to View [Page 17: Ticket View](#page-16-0) [Page 18: Options after selecting Show Map](#page-17-0) [Page 18: Moving around the Map](#page-17-1) [Page 19: Measuring Distance](#page-18-0) [Page 19: Clear a Measuring Line](#page-18-1)

## Registering for the Portal

<span id="page-2-0"></span>*The Portal is designed to work with Mozilla Firefox, Microsoft Edge, and Google Chrome. Other browsers are not compatible with some of the new functions and features.*

Go to **[Dig.okie811.org](https://geoappv3.okie811.org/geocall/portal)**, then Select **Sign Up** in the top right hand corner of the page.

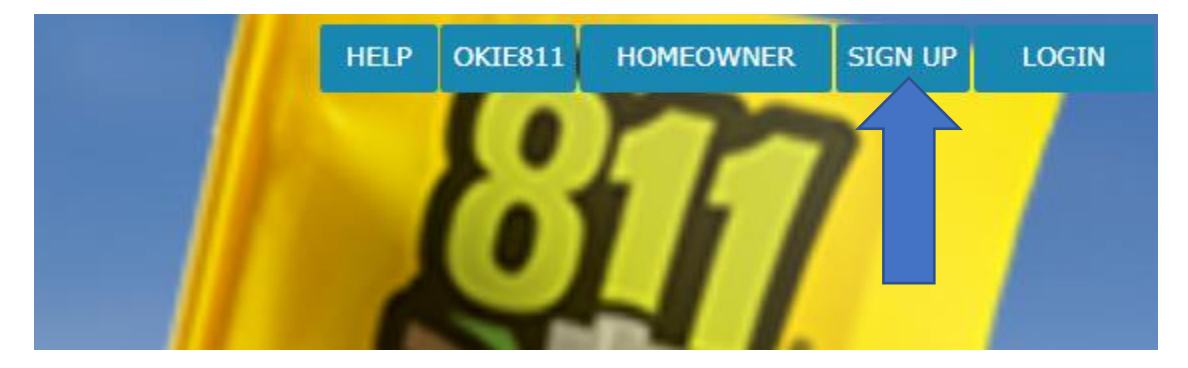

You will see a pop up in the middle of the screen. Please select the option that pertains to your role. **(As a member you should only be selecting the Member or Both option).** 

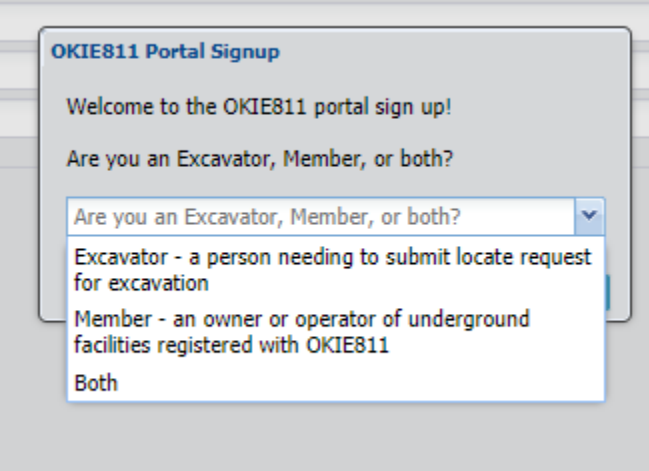

Once you have selected an option you will receive another pop up. Please enter your unique/individual email address here.

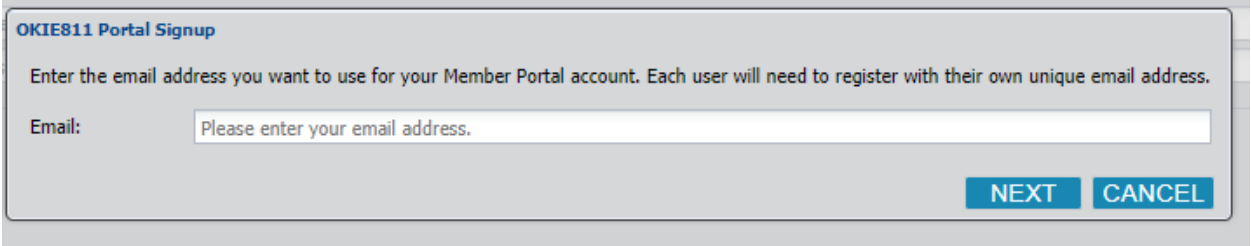

If your email is already registered, you will receive this pop up. Follow the link to complete the existing user form.

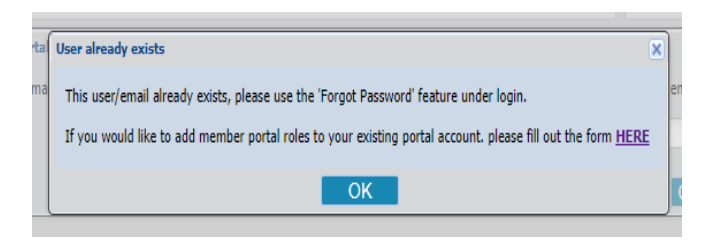

Next you will select if you are an authorized contact. *If you are not an authorized contact, Member Services will reach out to the authorized contacts for approval before granting access to Member Roles.* 

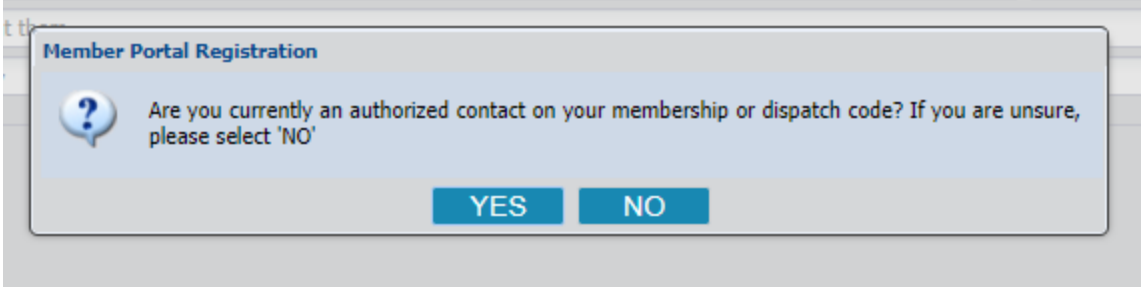

Next you will enter your member code. If you have more than 1 member code, you will be given the option to add additional codes later*. Your member code starts with "M" and can be found on your annual invoice and in the subject line of any emails received from Member Services.* 

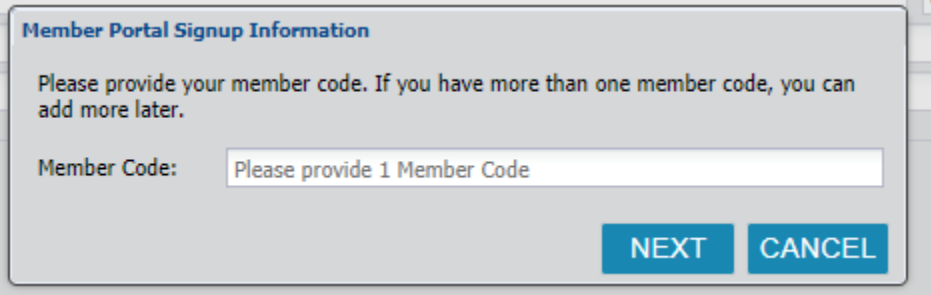

If you enter an invalid code, you will receive this message. You can contact Member Services to get your member code if needed.

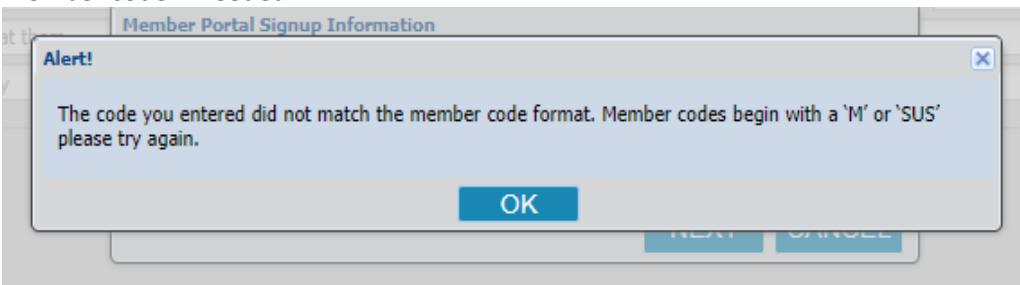

After entering your Member Code, you will receive a pop up that will display the member Code and Membership Name.

- List all dispatch(s) that should be linked to your account. Separate each code with a comma.
- Then select each feature you will need access to.
- Next select if you are responsible for responding to locate request notifications. If you select yes, additional fields will appear.

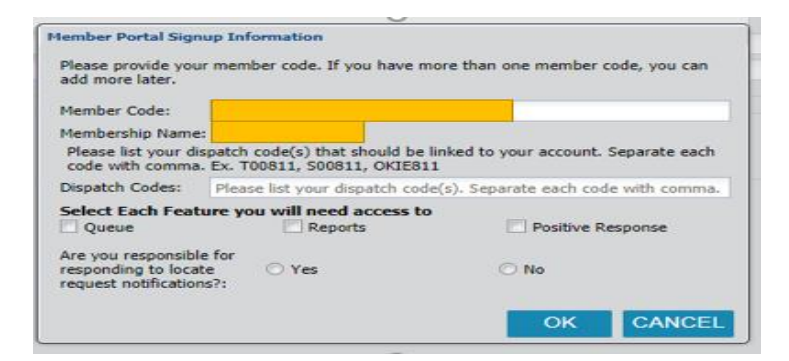

#### **Additional Fields**

- Are you currently using a separate response system? Select the option that best fits your organization.
- Please select the facility types you have registered with OKIE811.

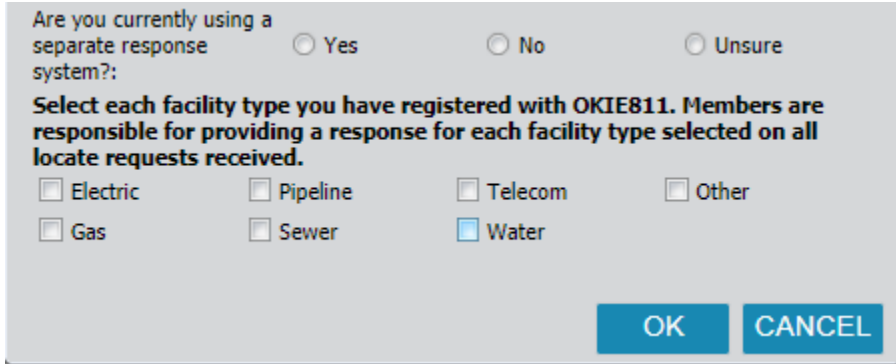

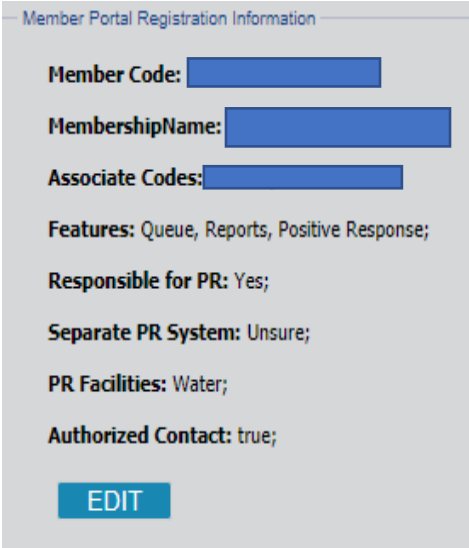

**Before submitting, if you need to edit any information in the Member Portal Registration fields, simply click Edit to make the necessary changes.** 

In the next 3 sections shown below you will provide your user, contact, and ticket contact information*. If you submit locate requests this is the information that will be shown on the locate request.* 

If the company and ticket contact information are the same you can choose the option to have those fields auto filled.

When you are ready to finish select **Submit** in the top right corner of the page. Once you have submitted your form you will receive a verification email.

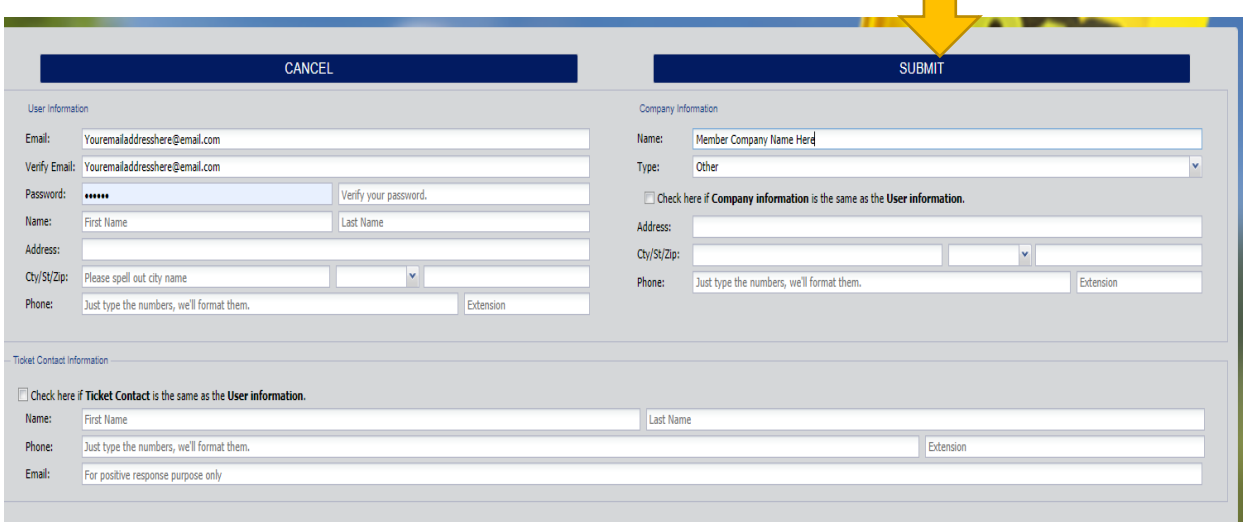

**Approve your user account by clicking the link within the email. This should be completed within 120 minutes of the time you registered. If you do not receive the email, please check your junk/spam folders. If for any reason you are not able to verify in 120 mins or never received an email, contact Member Services so we can resend your verification email.**

### Logging Into the Portal

<span id="page-6-0"></span>Before you can log into the Member Portal you should have received an email with your unique username and instructions on how to log in. **You will not be able to log into the OKIE811 Member Portal until you receive that email.** 

Click **LOGIN** at the top right-hand corner of the page.

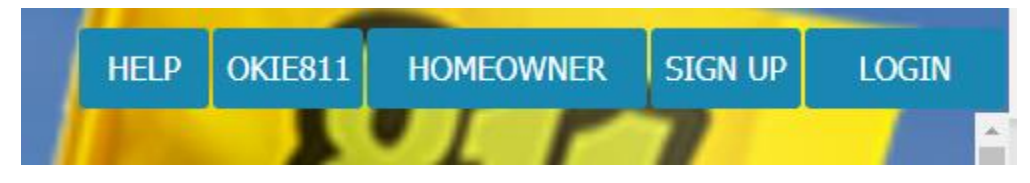

Review the OKIE811 Web Portal Terms of Use and click **I Agree**.

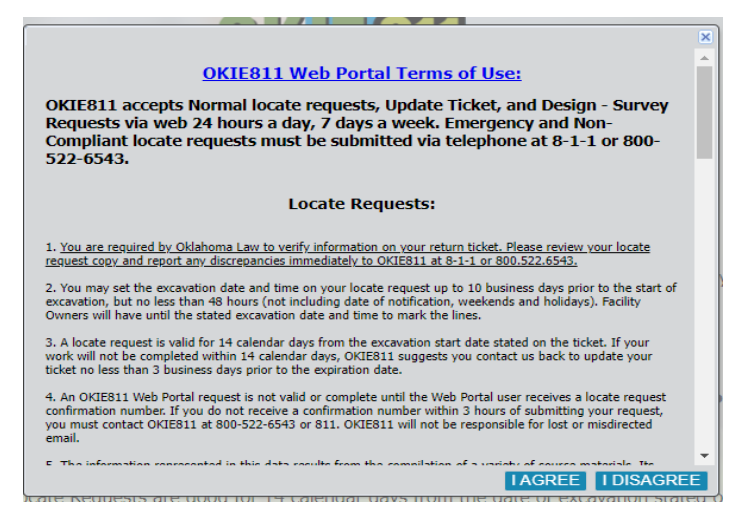

Enter your **Username** and **Password**. Your username will be **OP-FirstName.LastName** and can be found in your confirmation email.

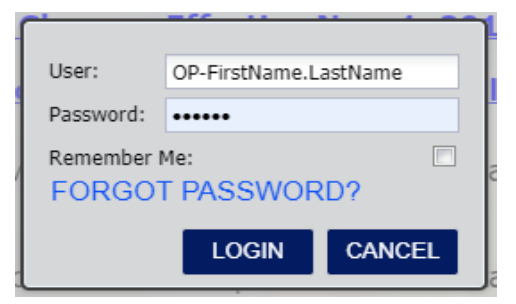

*You are now logged into the Member Portal!* Member Portal Features are in the top left-hand corner of the page. These options reflect the features you selected on your Portal Registration Form. If you would like to change the features linked to your username, please contact Member Services.

<span id="page-7-0"></span>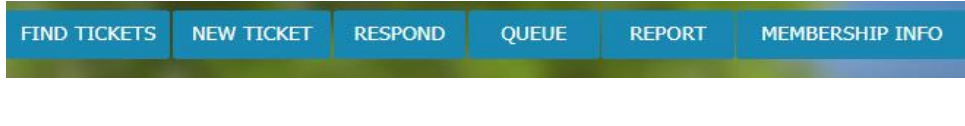

### Forgot Password

If you forget your password or if you are a first-time portal user, you will need to reset your password before you are able to log in.

Click **Forgot Password.**

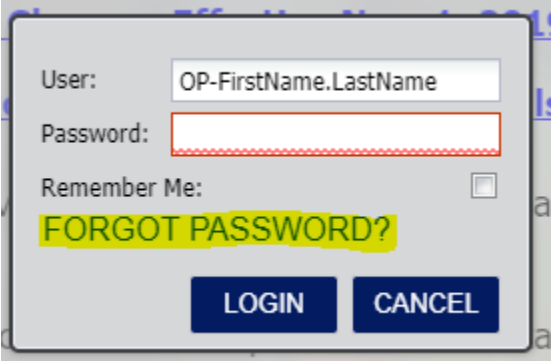

stige of 40 hours (not including dat

**Enter the email address you registered with.**

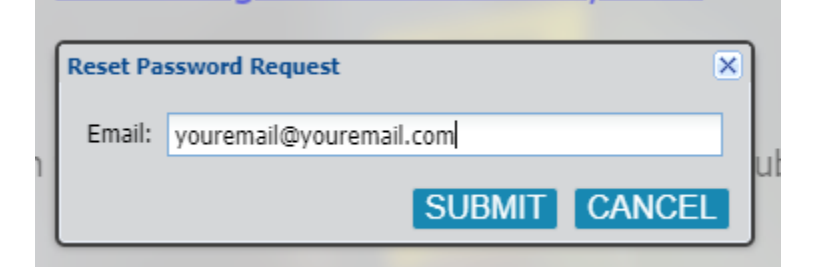

**Once you submit,** you should see this message.

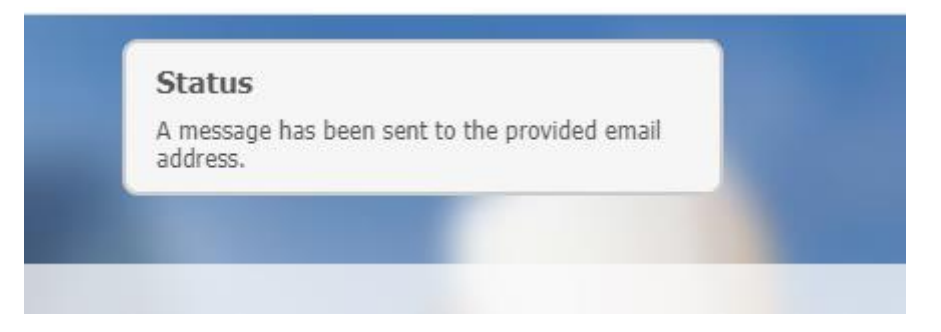

**Check your email Inbox.** You will see an email like the one shown below. If you have not received the email, please check your Junk folder.

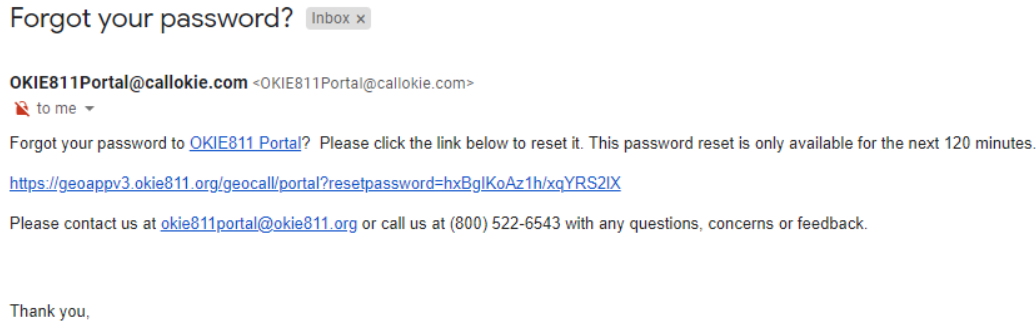

OKIE811 Portal Team

**Click the reset password link** in the email and it will take you to the reset password page. Please remember the reset password link is only available for 120 minutes. Your password must contain at least 8 characters.

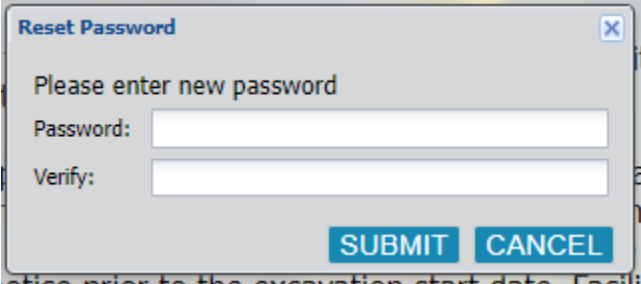

Once you have entered your new password, you will be prompted to Login. **It will show your username and password.** Click **LOGIN**.

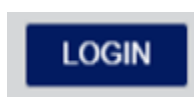

# Find Tickets

<span id="page-9-0"></span>To view ticket details on an existing locate request, you can use the **"Find Tickets"** feature to search existing locate requests.

*You do not have to log in or be a registered user to search by ticket number. To access additional "Find Ticket" features, log into your Member Portal account.* 

From the OKIE811 Portal home page, click on **"Find Tickets"** in the top left corner.

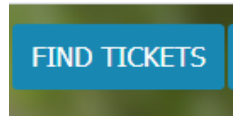

Enter a valid 14-digit ticket number and click on **"Search".** 

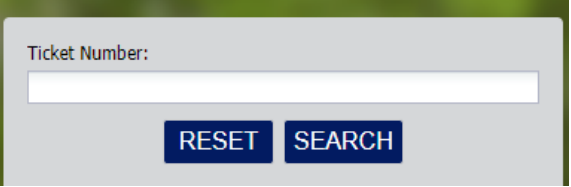

The ticket details will be displayed to the right. In this view, you can **"Print"** the ticket or **"Show Map"**.

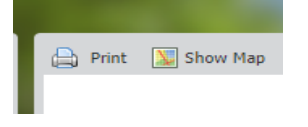

Selecting **"Show Map"** will take you to a map view. This indicates the dig site marked by the OKIE811 CSR or the Excavator based on the work site information on the ticket. All OKIE811 Members registered within this marking are notified on the OKIE811 Locate Request.

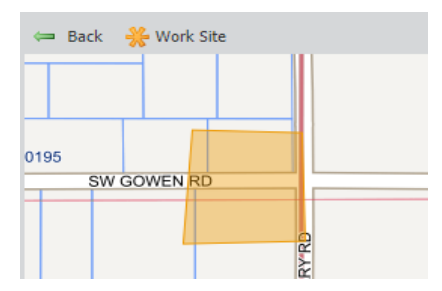

If you pan away from the dig site marking, select **"Work Site"** to zoom back to the marked dig site.

Click **"Back"** to go back to ticket detail's view.

### **Queue**

<span id="page-10-0"></span>The Queue feature allows you to see ticket transmissions for any dispatch codes linked to your username.

Select Queue from the Options available in the top left-hand corner of the page.

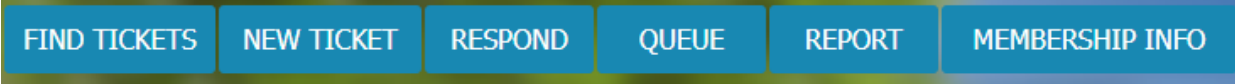

After selecting "Queue", a grey search box will appear on the left side of the screen.

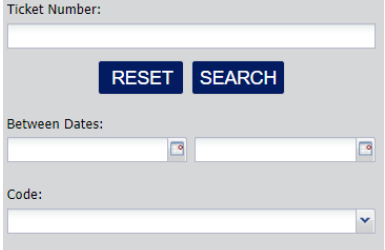

The default results are for the current day.

*To have the best experience with the Queue feature and for optimal results*, consider narrowing your date range and selecting a specific dispatch code. *If the results for your search are too large, you may receive a network timeout message and may be required to try your search again.* 

In the Search Box, you have **(3) options** to search for tickets:

- 1. **Ticket Number**: Enter ticket number to pull up a specific ticket.
- **2. Between Date Ranges:**
	- o Enter date ranges to generate tickets that were transmitted to *all dispatch codes linked to your username during specified timeframe*. Date range is limited to search 31 days at a time, going back 3 years from current date.
	- o Click "Search" button
- 3. **By Code**: To only see tickets for a *specific* dispatch code linked to your username:
	- o First enter a date range
	- o Select a dispatch code
	- o Click "Search" button

After searching, you will see a **Results List** to the right of the Search Box.

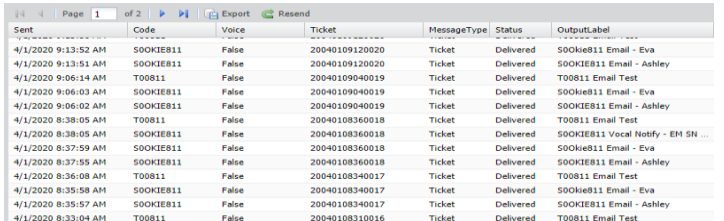

### **Results List**

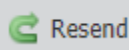

You can resend any ticket to a specific output. *Please pay attention to which output you are resending the ticket.* You can **extend the Output Label Column** by clicking and holding the border line on the right side of Output Label box. Drag the line to the right.

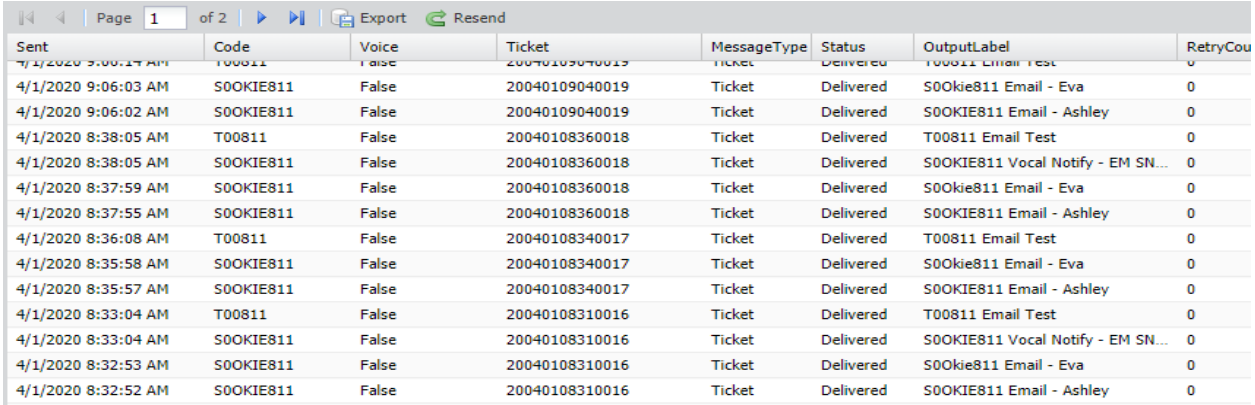

### Reports

<span id="page-12-0"></span>OKIE811 wants to make it easier for members to access the data needed using real time reports. If you want to search for an existing ticket, view your ticket counts or pull a report of ticket details, it's quick and effortless.

To run a report, you must be logged into the Portal.

 $Click$  REPORT at the top left corner of the page.

From the reports page, you will see a list of the reports and a description of each report.

The name of the report on the left side panel is how you will start the report.

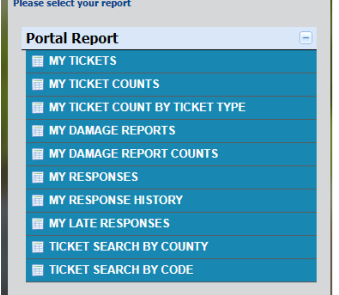

Simply click on the name of the report you wish to run.

A pop-up box will appear with search options. Each report has different search options to filter the data.

Enter the information that pertains to your report and select search. Please note that for most reports you may search 31 days at a time. You can view more information about each report in the report description box.

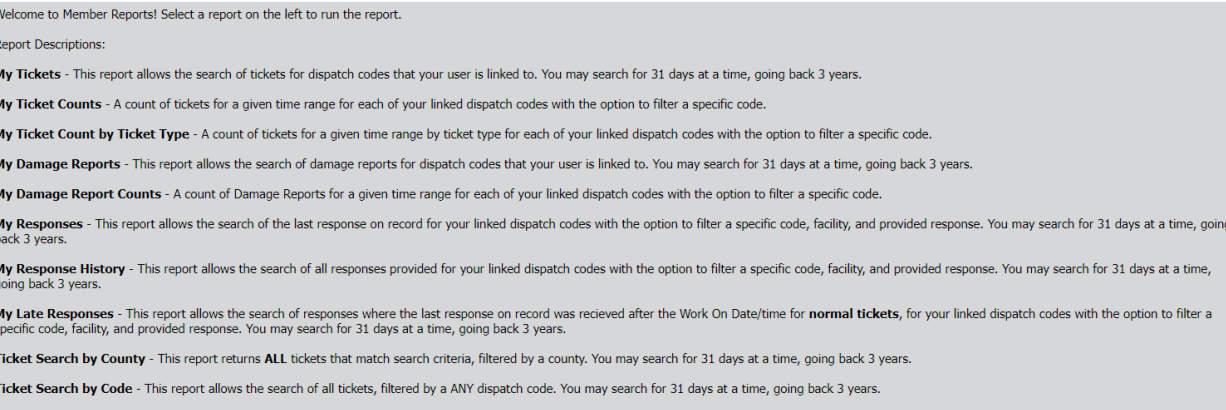

Additional Information:

You may search by the quater section/grid in the reports: My Tickets, My Damage Reports, Ticket Search by County, and Ticket Search by Code. The quarter section/grid should be in the format of "Range Meridian Township<br>Sect

If there are multiple pages of data in your results, you can click the arrows to navigate through the pages.

You may sort the data by clicking on the column headers.

• Click "Export" to export data into a .CSV file.

# Membership Info

<span id="page-14-0"></span>Once you have logged into the portal you will go to the **Membership Info Viewer**.

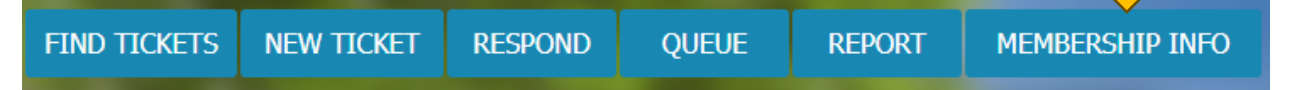

This will bring you to a page with a drop-down selection on the left side that will display all the codes you are linked to. When you select a code, it will show your Dispatch Information which contains authorized contacts, outputs, and positive response configurations.

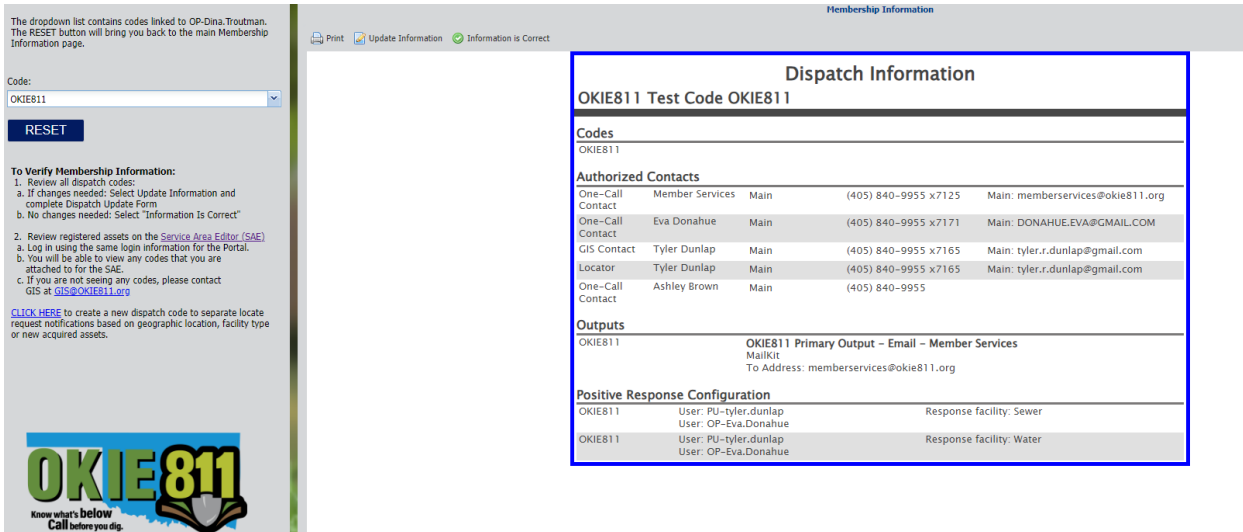

If any changes are needed, please select *Update Information,* and complete the dispatch update form.

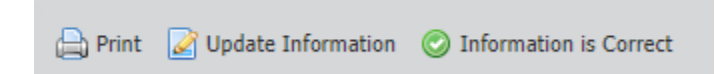

## Portal Tools

#### <span id="page-15-0"></span>Results List

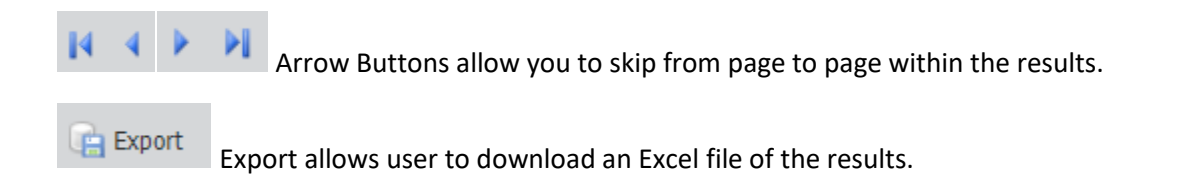

### <span id="page-15-1"></span>Expanding the Columns

**Expand the columns** by hovering over the line between the column you want to expand and the column to the right, then click and drag to expand the column.

#### <span id="page-15-2"></span>Sorting the Columns

You can **sort each column** into ascending or descending order by double clicking the name of the column or by clicking arrow on the right side of column header.

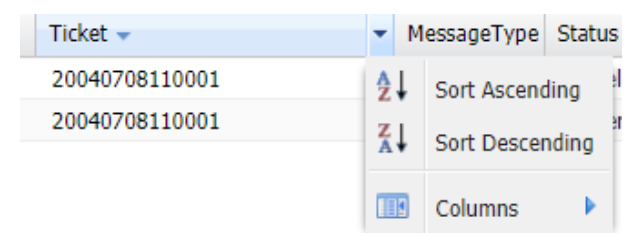

#### <span id="page-15-3"></span>Choose which Columns of Data to View

- 1. Click the arrow on the right side of column header.
- 2. Hover over the Columns option
- 3. List of Columns will populate. Check the box next to the columns you would like to be viewed in your Results List.

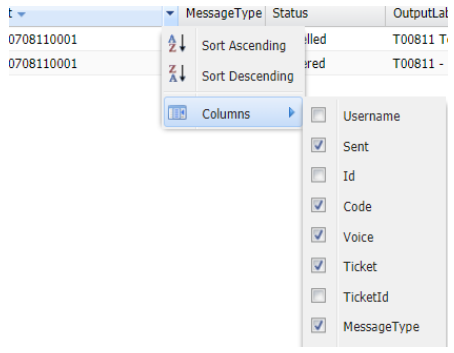

### <span id="page-16-0"></span>Double Click Ticket Number to Open Full View of Ticket

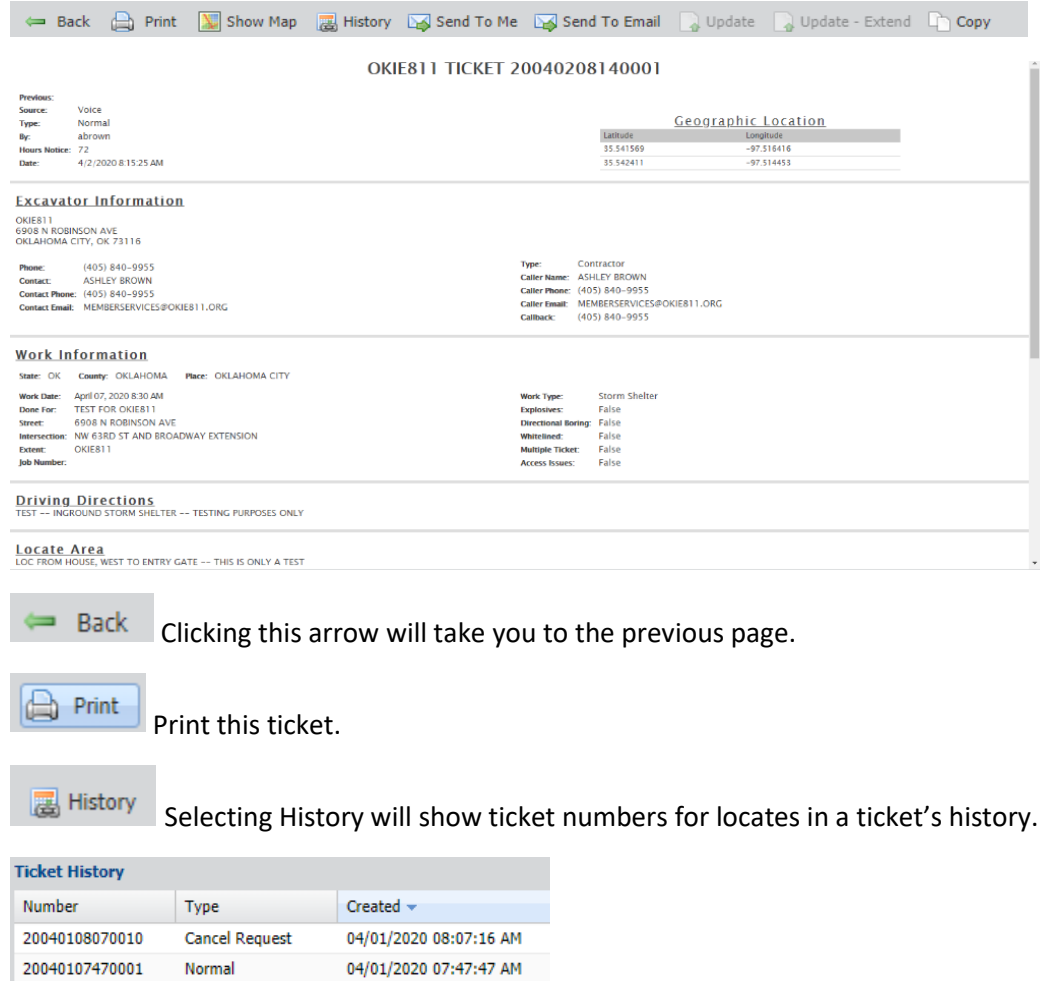

#### Send To Me

Send a copy of the ticket to the email address associated with your username.

Send To Email Send an email copy of the ticket to a different valid email address.

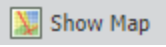

Display the work area that was marked on the ticket by our Customer Service

#### Representative.

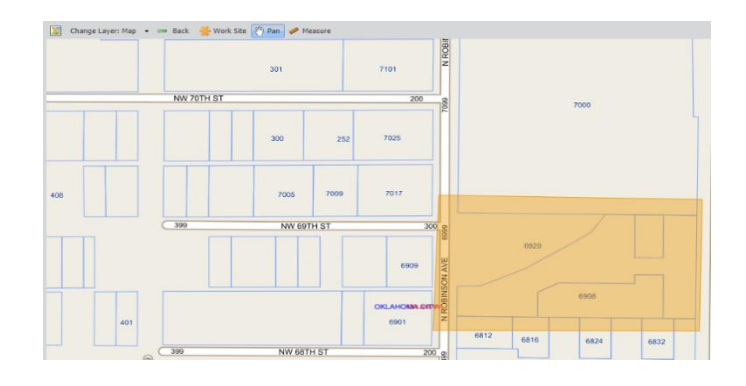

#### <span id="page-17-0"></span>Options after selecting Show Map

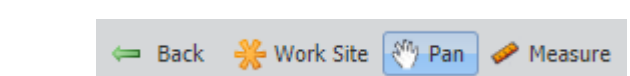

**Zoom Bar** in bottom left corner of screen – Slide left (or spin mouse scroll roll toward you) to **zoom out.** Slide zoom bar to the right (or spin mouse scroll wheel away from you) to **zoom in.**

#### <span id="page-17-1"></span>To Move Around Map

 $\mathbb{R}^m$  Pan **Pan** will automatically be selected and allows user to move around the map.

Click and hold on an area of the map and move your mouse in any direction.

Work Site **Work Site** – Clicking Work Site will take you from where you currently are on the map, back to the work area that was originally marked on the ticket by the Customer Service Representative.

#### <span id="page-18-0"></span>Measuring Distance

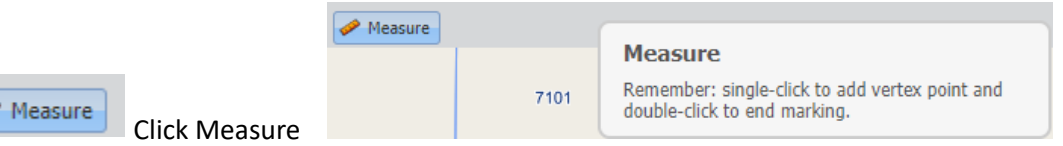

- 1. Single click on an area to begin measuring. A measuring line will appear. Drag this line in any direction you choose.
- 2. *To not drag the entire line, single click between your beginning and ending points. The measurement total will continue to be calculated*.
	- *In grey measurement box*:
		- *"Part" reflects distance between (2) single click points.*
		- *"Full" reflects the current distance from the starting point.*
- 3. Double click to end measuring.

#### <span id="page-18-1"></span>Clear A Measuring Line

While measuring, right click and a sub menu will appear:

- Pan: This will clear the measurement line
- Measure: Clicking this will allow you to continue measuring

**Back** - Will take you to the Full Ticket View on the previous screen.

 $\Box$  Copy

Allows you to *copy information from this ticket into a new ticket to be submitted*.